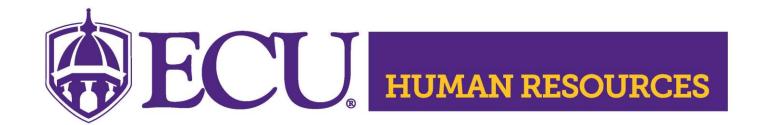

## Benefits Enrollment Step-by-Step Instructions

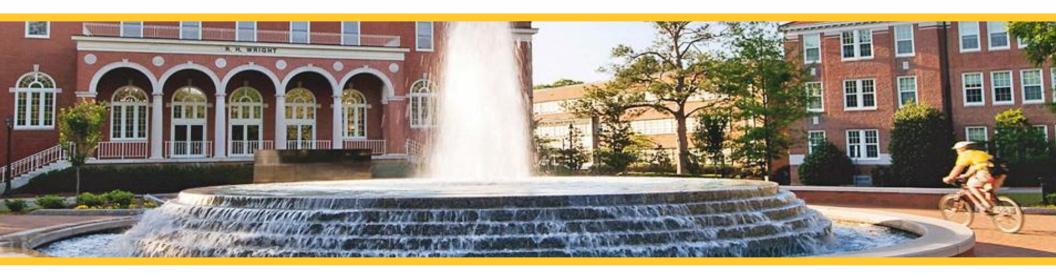

For additional Benefits Information, please visit our website at <a href="http://www.ecu.edu/cs-admin/HumanResources/benefits-about us.cfm">http://www.ecu.edu/cs-admin/HumanResources/benefits-about us.cfm</a>

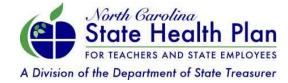

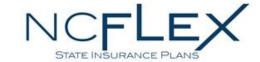

1. Log on to your Benefits Portal using ECU's Single-Sign-On link - <a href="https://www.ebenefitsnow.com/sso/saml/ECU">https://www.ebenefitsnow.com/sso/saml/ECU</a>

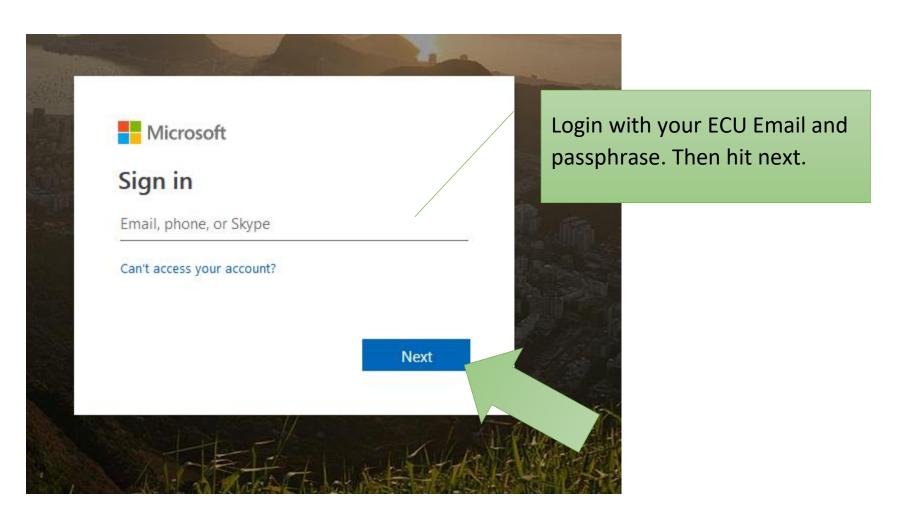

2. It will then prompt you to stay signed-in. If you would like to stay signed-in to reduce the number of times you are prompted to log-in you will hit the **Yes** button and check the box - **Don't show this again** 

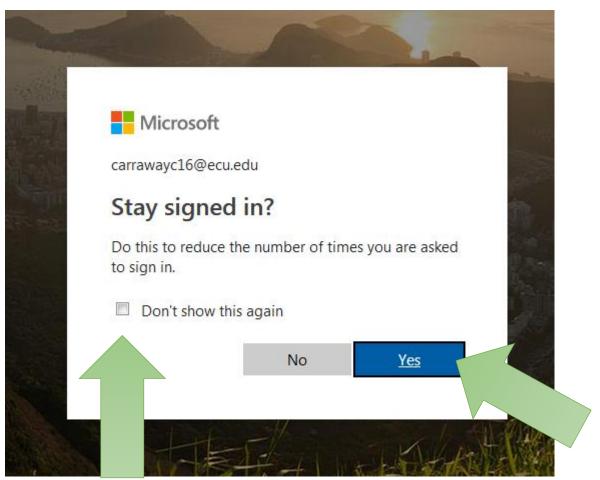

3. Then you will be re-routed to ECU's single-sign-on page. You will enter your PirateID and passwords and then select **Sign In** 

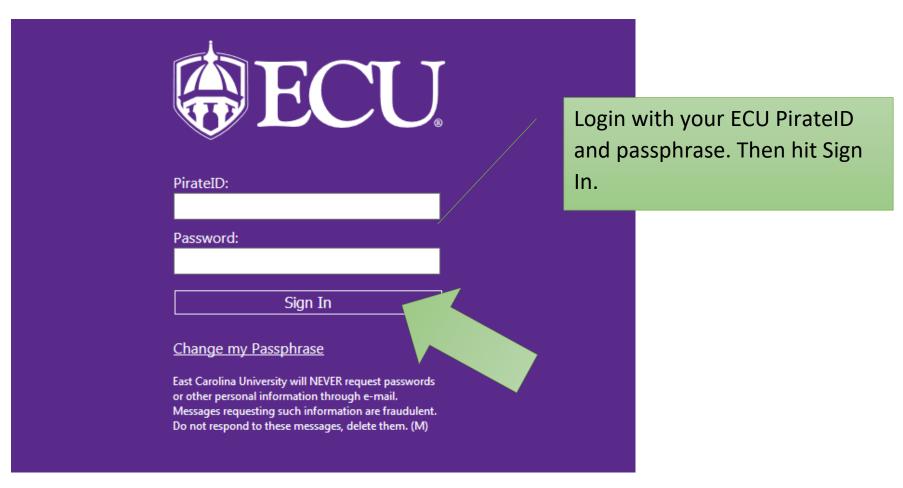

4. Then you will be re-routed to the eBenefitsNow Portal. You will need to select the link **Click Here to View Your Benefits**.

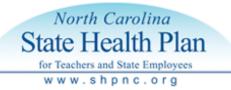

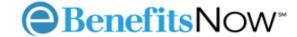

#### Home

#### QuickLinks

State Health Plan Homepage

Calculate your BMI

#### Welcome to HR InTouch

This site is your online portal for your health benefit plan offered through the North Carolina State Health Plan for Teachers and State Employees. Here you can enroll, make changes to your health benefit plan, or your personal data, and access tools and information to help you have a better understanding of your benefits. This site will grow and change over time, so check back regularly.

The State Health Plan's mission is to provide quality health care products and services for the health and well-being of North Carolina teachers, state

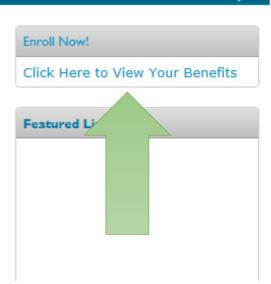

## Getting Started

5. When you have arrived at the Member Home Page at login, you will be able to get started on your enrollment. Just follow the prompts in this slide and the ones that follow.

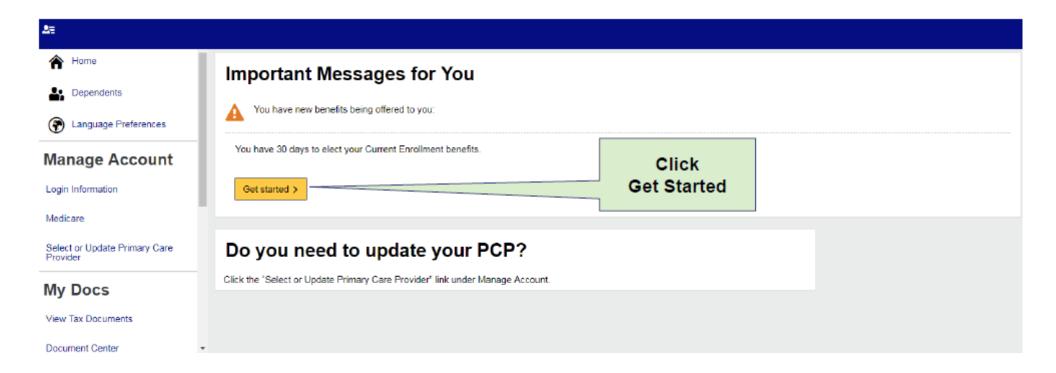

## Adding Dependents

6. Once you are logged in you will be asked if you want to list any dependents. Either select ADD DEPENDENT and follow the instructions on the screen to add a dependent or **Next** if no dependent.

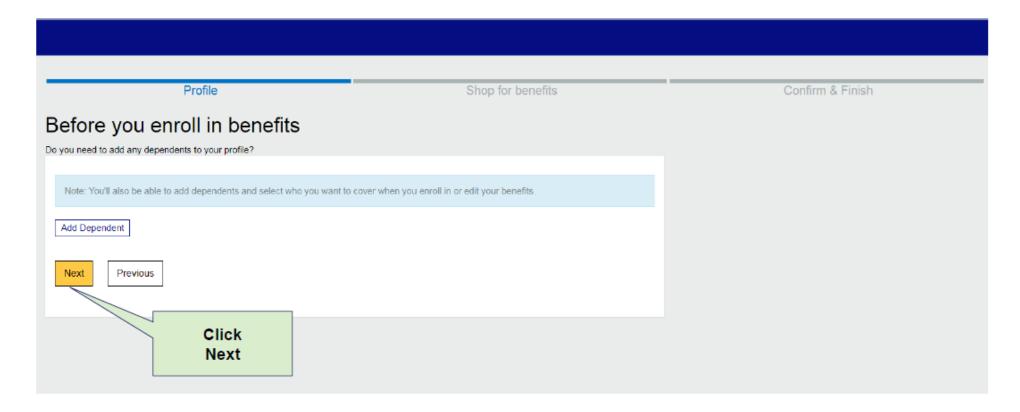

## Begin Enrollment

7. Now you are ready to begin enrollment. Follow the prompts on the screen.

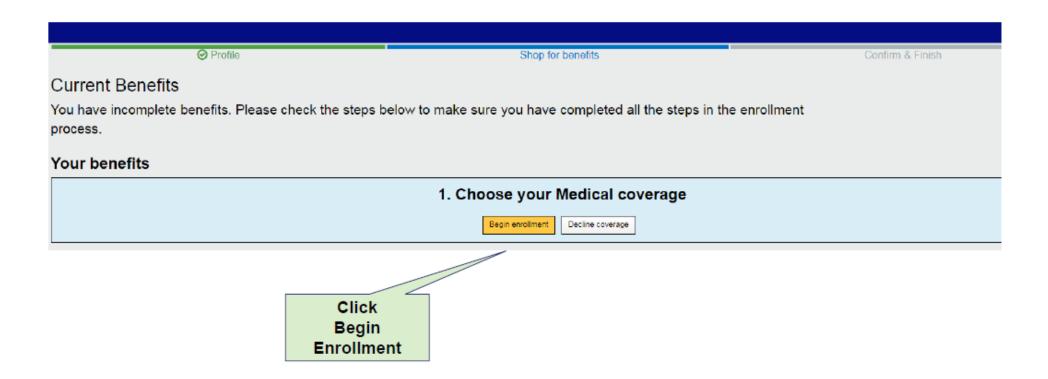

#### Select Your Plan

8. Select which PPO Plan you would like - 70/30 or 80/20.

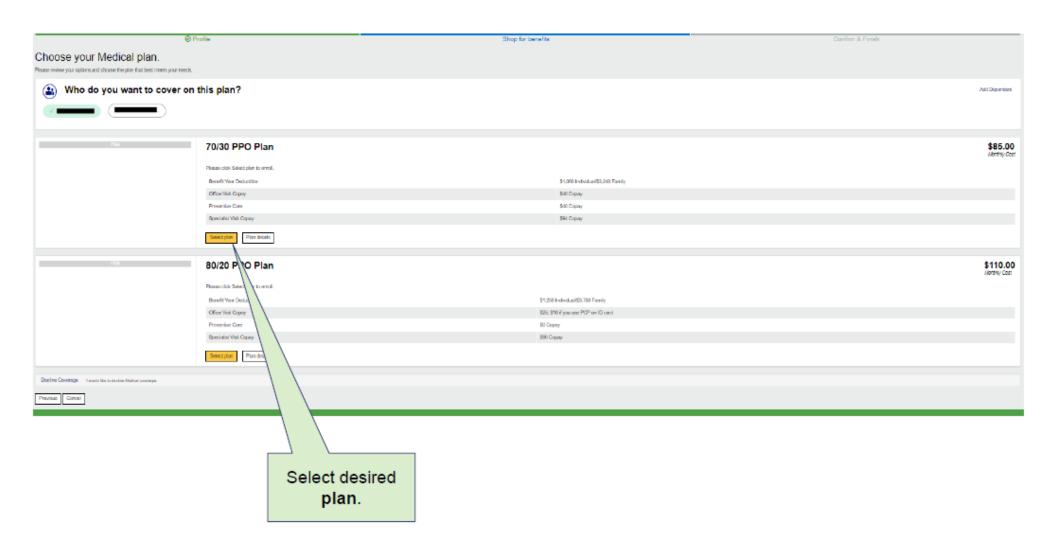

#### Tobacco Attestation Premium Credit

9. Click **Tobacco User Attestation** and then click **Next**.

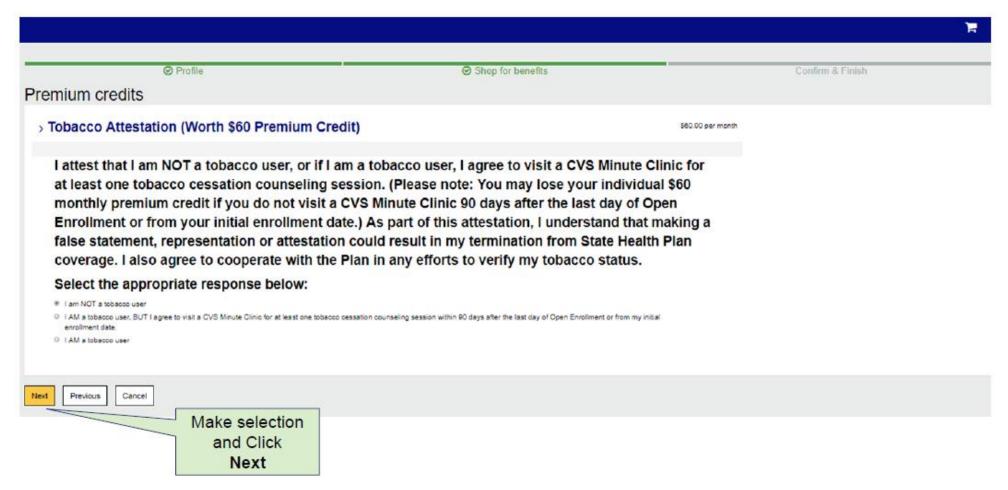

\*\*Once you have selected your health plan, you will automatically be prompted to complete the tobacco attestation. Please double check your confirmation statement to ensure your premium credit was applied, if applicable. An asterisk (\*) on your confirmation statement next to the health plan premium indicates that the premium credit was applied.

# Primary Care Provider (PCP)

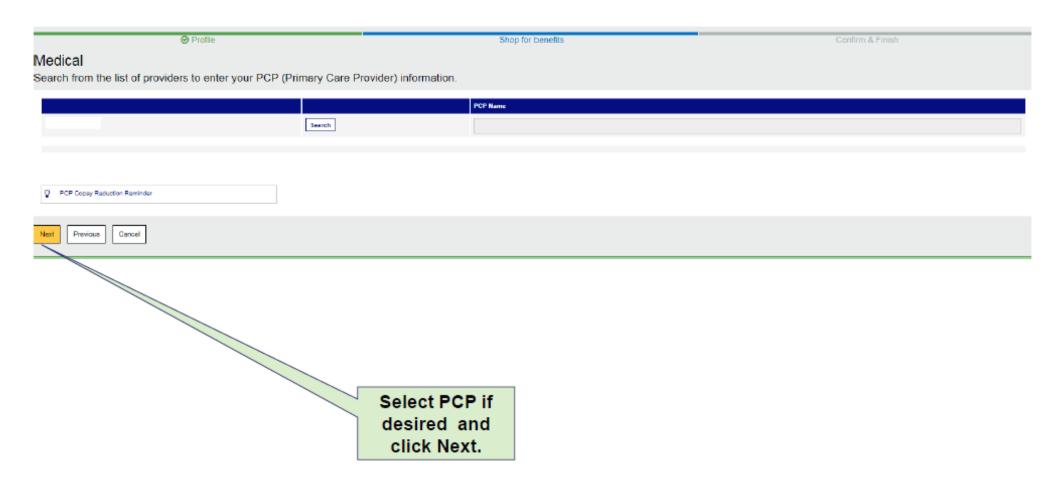

### Medical Summary

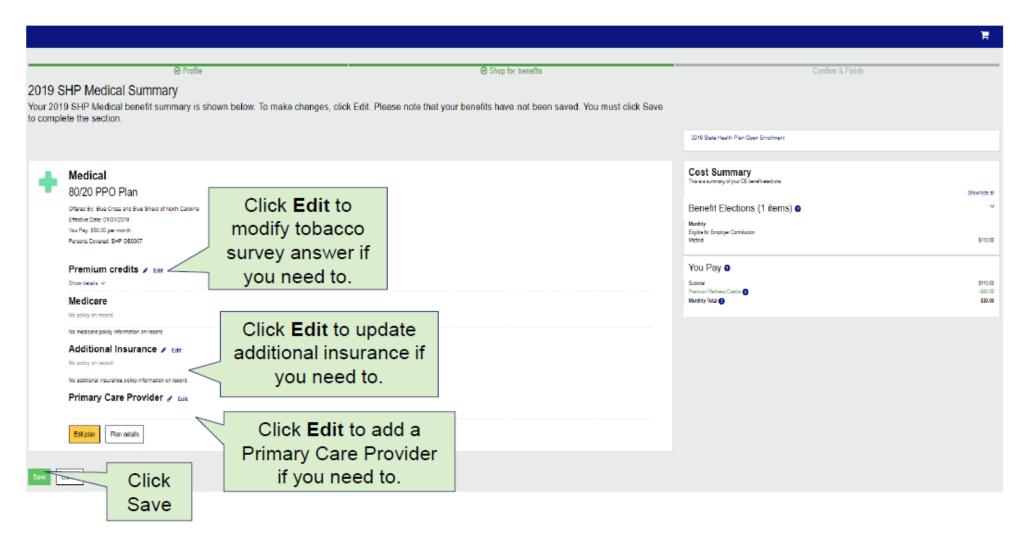

Other options to edit Premium Credit, Additional Insurance and Primary Care Provider (PCP) will follow. Remember, if you enroll in the 80/20 Plan and visit your PCP, you can receive a copay reduction.

#### Review Elections and Select Save

With a CLICK!

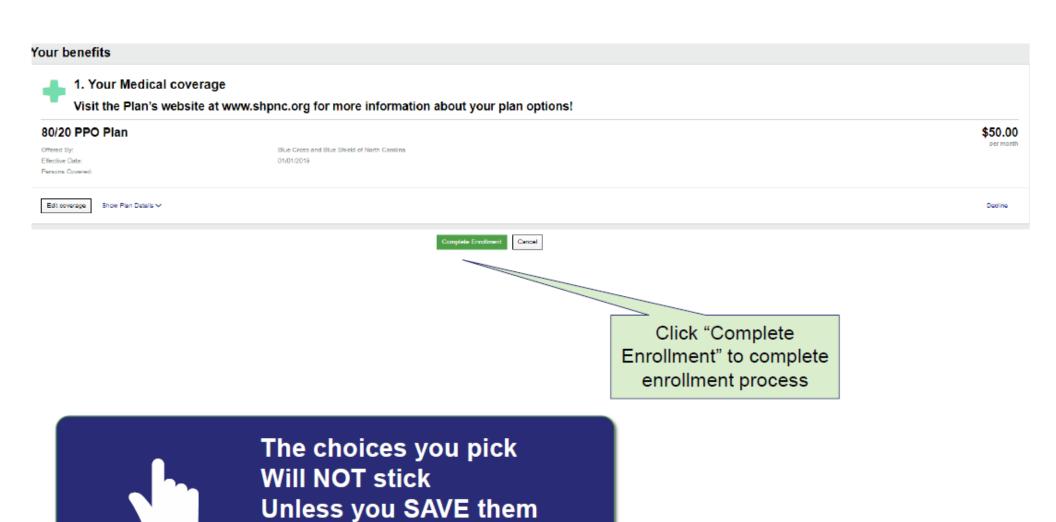

#### Confirmation

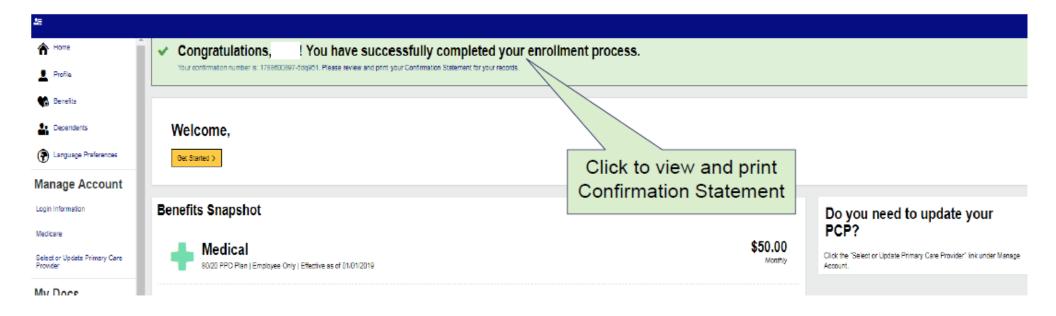

Confirmation statement example.

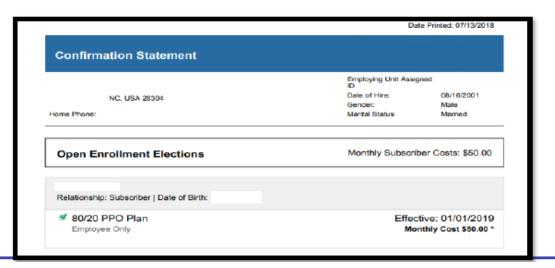

#### Contacts

Having trouble with enrollment? Complete enrollment over the phone with - Enrollment and Eligibility - 855-859-0966

Have questions on your Benefits? Contact your ECU benefits department at - **HR Benefits Mainline – 252-328-9887** 

For additional Benefits Information, please visit our website at <a href="http://www.ecu.edu/cs-admin/HumanResources/benefits about us.cfm">http://www.ecu.edu/cs-admin/HumanResources/benefits about us.cfm</a>